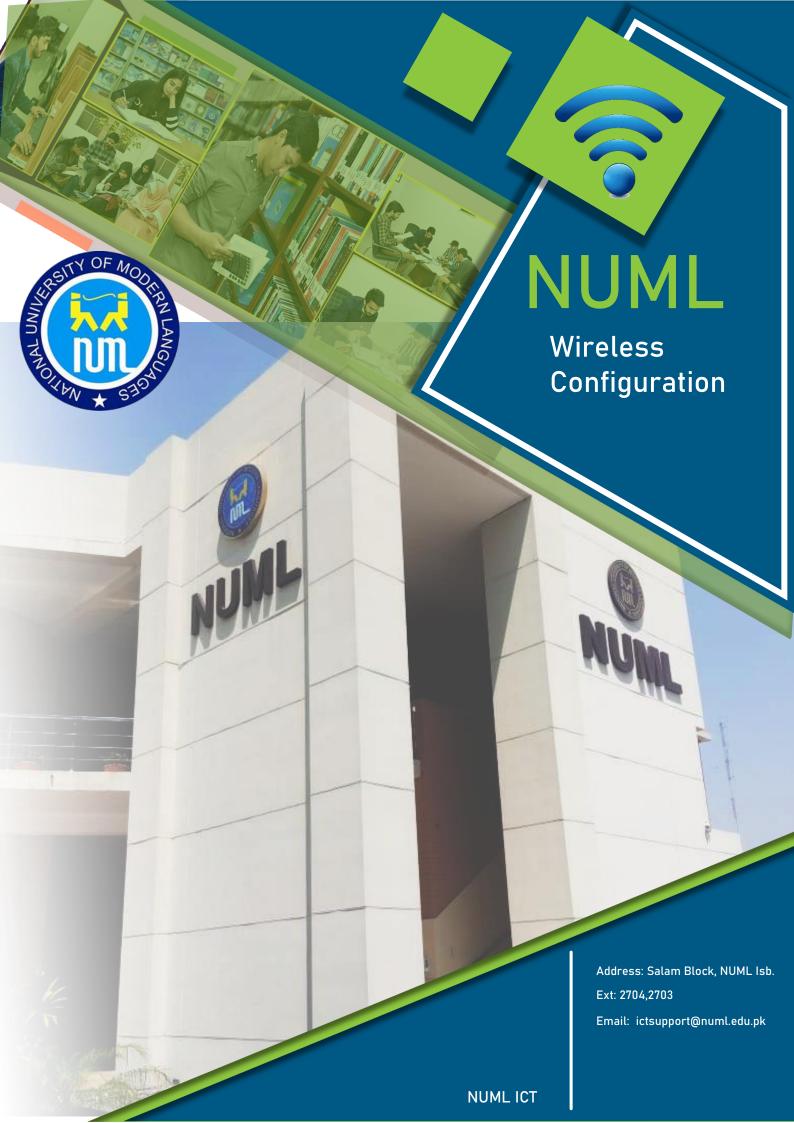

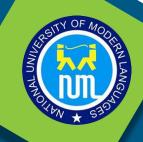

# NUML

Wireless Configuration

The document explains how to connect different devices to NUML Wi-Fi network 'Eduroam'. The method to connect to Wireless is different for different devices. Please make sure that you have to Forget previous Wi-Fi network wireless from your remembered connections before you start to connect with new SSID Eduroam.

Use your username with <u>@numlit.edu.pk</u> to connect or to reset password. i.e username: test
You have to use <u>test@numlit.edu.pk</u> in username field.

### 1: Windows 8/8.1/10

For windows 8, 8.1 and 10 you simply have to forget the remembered network and connect again with SSID 'eduroam'. Once you try to connect, it will ask for your username and password. Enter your correct credentials and select OK. Select Connect to accept the certificate. If your username and password is correct, you will be successfully connected to Wireless.

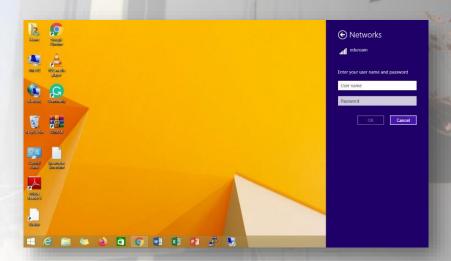

Address: Salam Block, NUML Isb.

Ext: 2704,2703

Email: ictsupport@numl.edu.pk

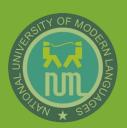

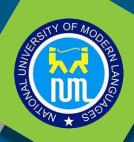

## NUML

Wireless Configuration

#### **SMARTPHONES**

Select 'eduroam' from available wifi options.

Type your username in 'Identity' and password in 'password'. Once you have entered both fields select connect.

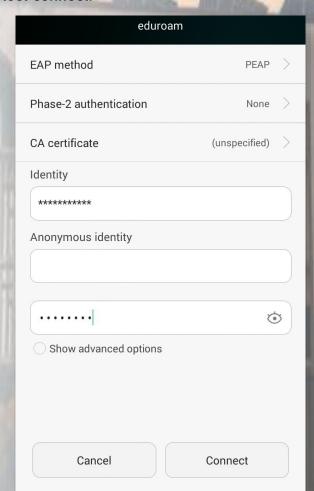

Address: Salam Block, NUML Isb.

Ext: 2704,2703

Email: ictsupport@numl.edu.pk

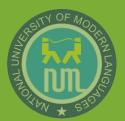

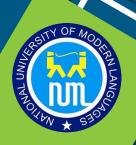

### NUML

Wireless Configuration

#### Reset Password

Once you have connected to 'eduroam' wifi, change your password by opening the given link in your browser.

https://10.123.30.30/RDWeb/Pages/en-US/password.aspx

When you change or reset your NUML password, you must follow the below rules or your password will not be changed or reset

- a) Minimum length of password has to be eight (8) characters
- b) Passwords will be checked for the inclusion of at least 3 of the following categories.
  - Upper-case alphabets (A-Z)
  - Lower-case alphabets (a-z)
  - Base 10 digits (0-9)
  - Special characters (e.g. !, @, #, \$, ^, &,

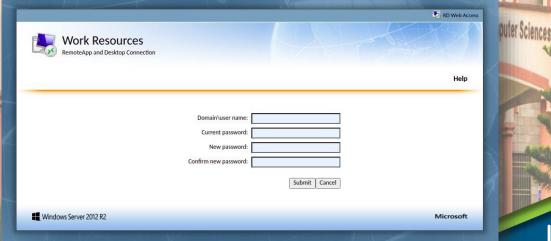

Address: Salam Block, NUML Isb.

Ext: 2704,2703

Email: ictsupport@numl.edu.pk

**NUML ICT**